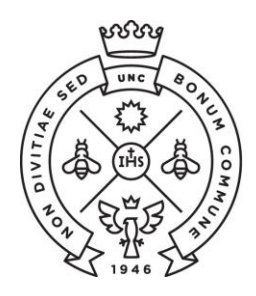

**FACULTAD** DE CIENCIAS **ECONÓMICAS** Estudiantiles

**SAE** Secretaría de Asuntos

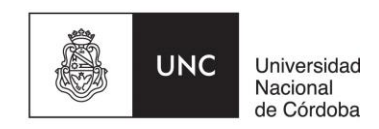

## **INSTRUCTIVO PARA LAS PREINSCRIPCIONES**

Las preinscripciones tardías a la Facultad de Ciencias Económicas de la Universidad Nacional de Córdoba se llevarán a cabo desde el **21 de diciembre 2020 al 25 de enero 2021** de manera online (el aspirante NO debe presentarse en la Facultad)

El procedimiento varía entre los ingresantes que no tienen un usuario de Guaraní aun creado de aquellos que ya lo tienen.

A continuación, te mostramos los pasos a seguir para realizar la preinscripción si no tenés usuario de Guaraní, y en el Punto II de este instructivo veremos la de los que ya tienen uno.

## **I - ALUMNOS SIN USUARIO DE GUARANI**

Paso N°1: Debes dirigirte a la página<https://preinscripcion.guarani.unc.edu.ar/preinscripcion/> y seleccionar la opción de "**Registrate**".

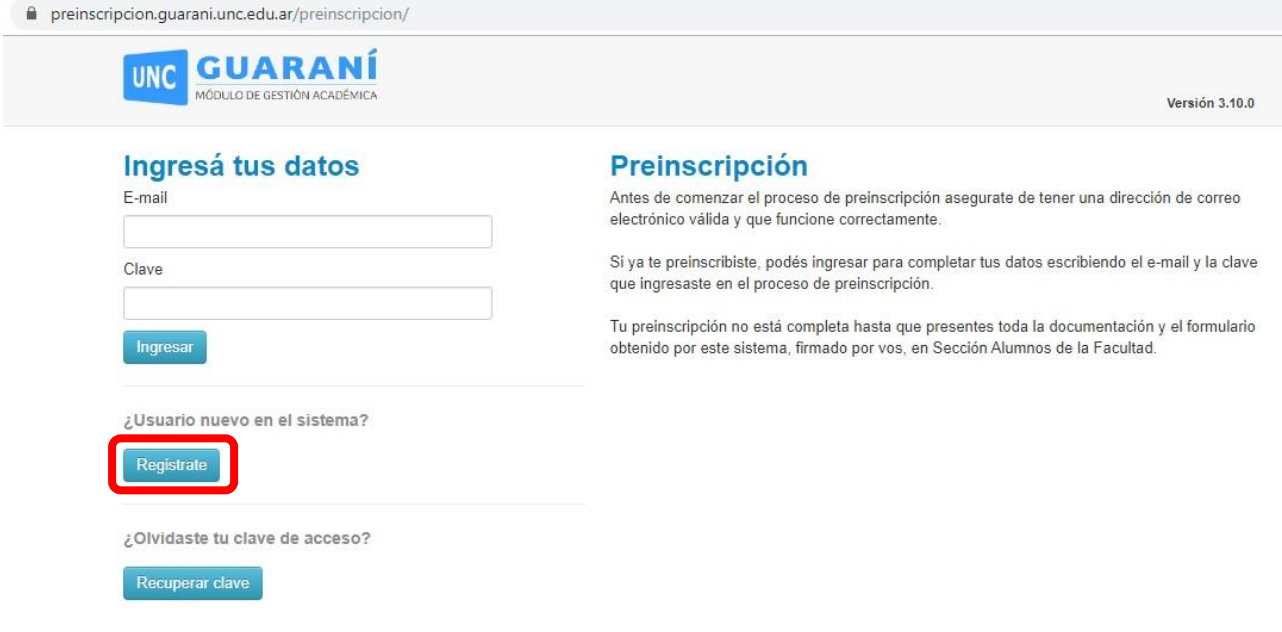

**Paso N°2:** Luego deben llenar los datos requeridos para registrar el usuario que son una dirección de correo electrónico que usen regularmente y una clave que generaran en ese momento. Además ingresarán su nombre y apellido completo tal como figura en el DNI, nacionalidad y el número de DNI. Terminado cliqueamos en la opción de "no soy un robot" y luego "**Generar usurario**". Les llegará un e-mail a la casilla que registraron con un link para activar la cuenta (revisar el "correo no deseado")

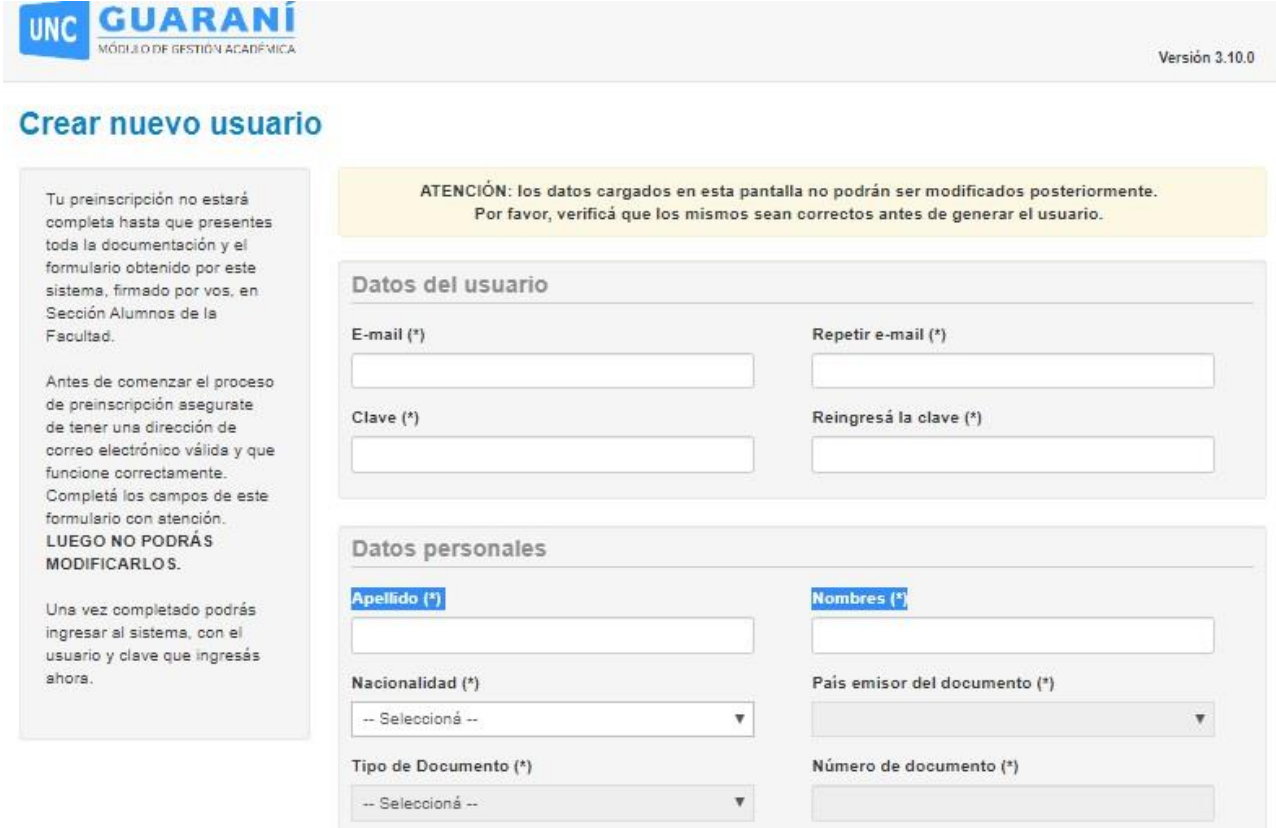

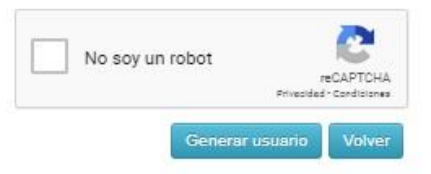

**Paso N°3:** Abierto el link que nos llegó por mail nos redireccionará a Guaraní para completar los datos de tu ficha. En la opción propuesta elegís como Responsable Académica a la **"Facultad de Ciencias Económicas"** y la propuesta **"Ciencias Económicas".**

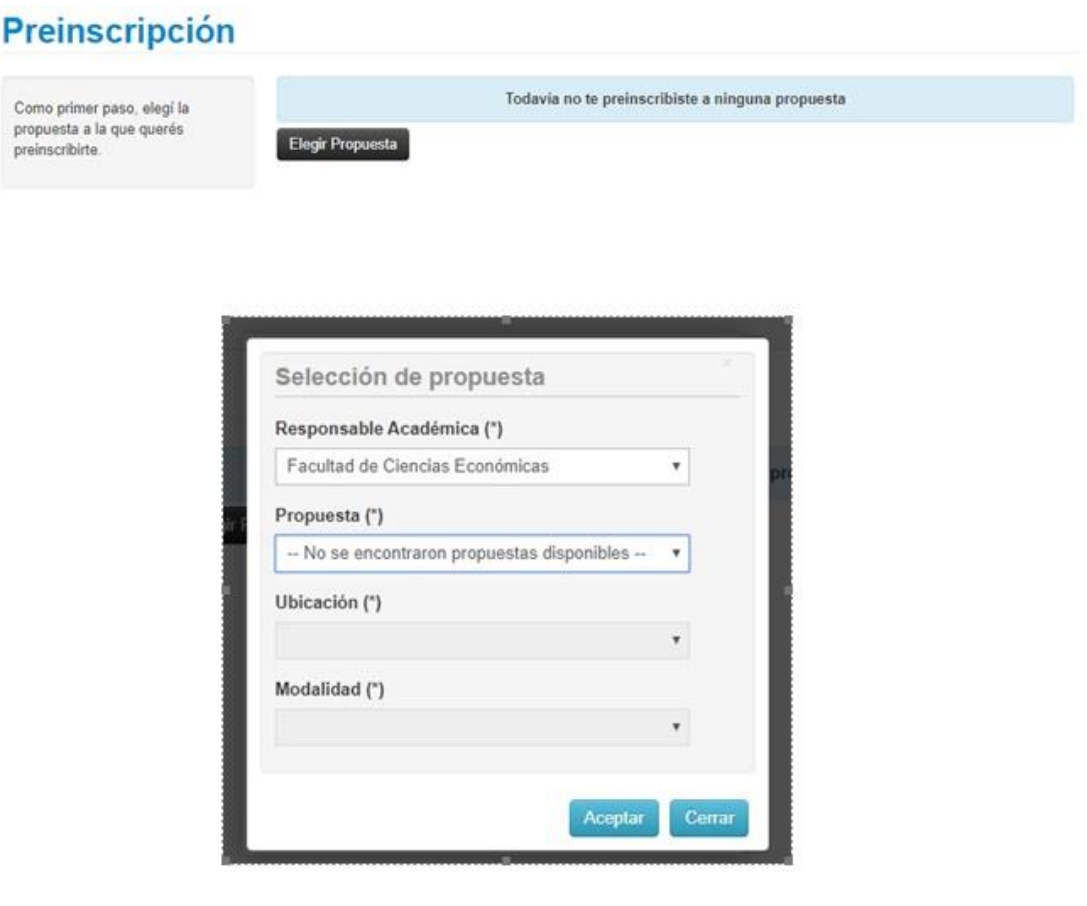

**Paso N°4:** En documentación deberán cargar el escaneo de una foto y del DNI cumpliendo con las especificaciones indicadas (el certificado de estudios secundarios finalizados no es necesario cargarlo en esta instancia de la inscripción). Te recordamos que el DNI debe estar **actualizado**, por lo que no se receptarán DNI de menores de 14 años ni constancia de que el mismo se encuentra en trámite.

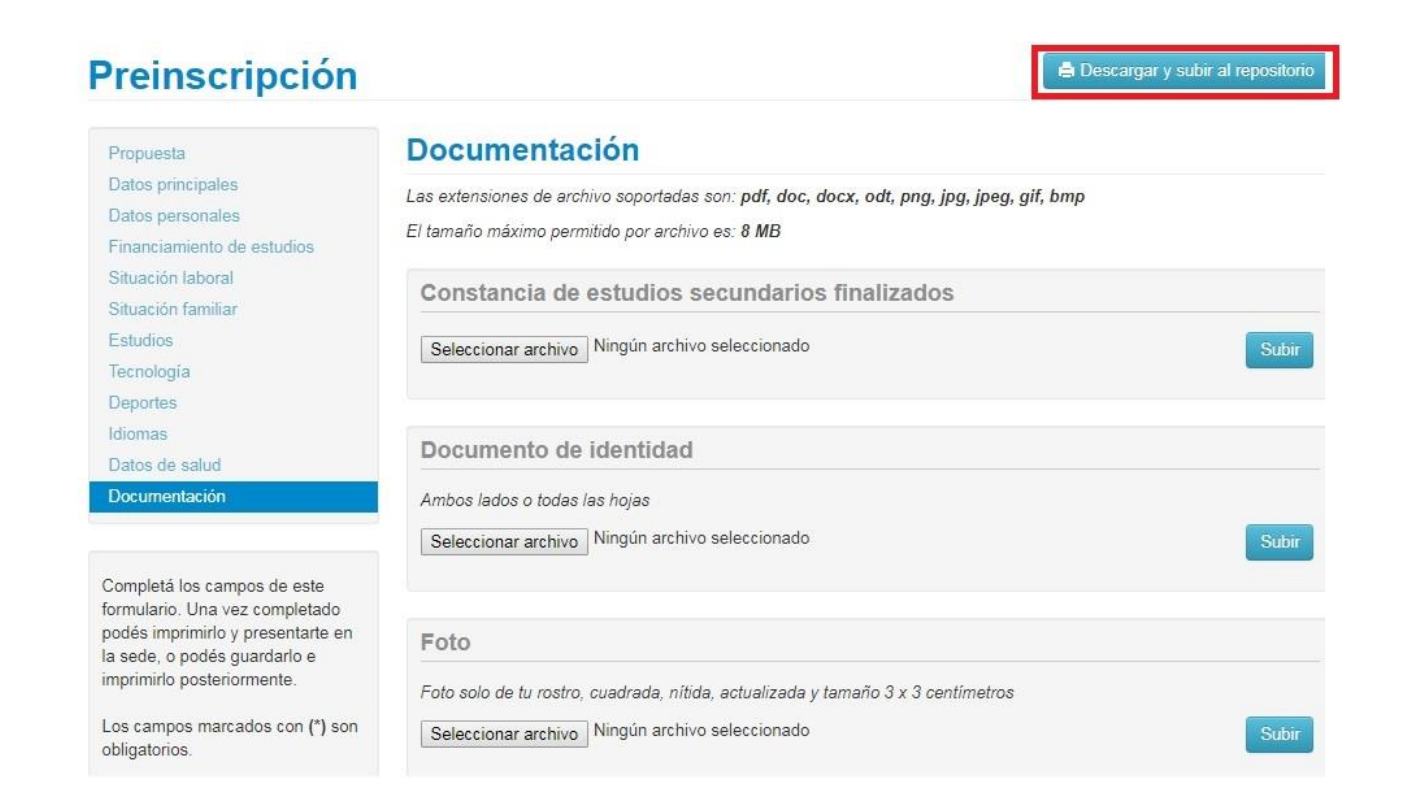

Te sugerimos utilices alguna aplicación para escanear desde un celular, para generar fácilmente el pdf de **ambas caras del DNI en un mismo archivo**. Deberás en la configuración bajar la resolución a la mínima posible.

Una vez que hayas terminado de completar y de subir los archivos deberás hacer click en **"Descargar y subir al repositorio"**. En caso de faltar algún dato obligatorio, el sistema te lo indicará en **color rojo**.

Una vez descargado, si por algún motivo tenés que modificar algún dato, realizas el cambio, lo guardas y volvés a seleccionar la opción de descargar.

Paso N°5: Luego de descargada la documentación, debes dirigirte al Portal de Trámites de la Facultad [\(https://sistemas.eco.unc.edu.ar/tramites/index.php\)](https://sistemas.eco.unc.edu.ar/tramites/index.php) Una vez allí, ingresando como anónimo, vas a encontrar tres tasas de pago en la opción impresión de tasas: una se corresponde con la Credencial Estudiantil y dos al material de estudio de las asignaturas del CN, con distintos valores dependiendo de si los requerís en versión impresa o digital. Es importante aclarar que el único de **pago obligatorio es el de la Credencial Estudiantil**, que será tu identificación como estudiante de nuestra Facultad y que debes elegir para abonar **solo uno** de los dos cupones de material de estudio.

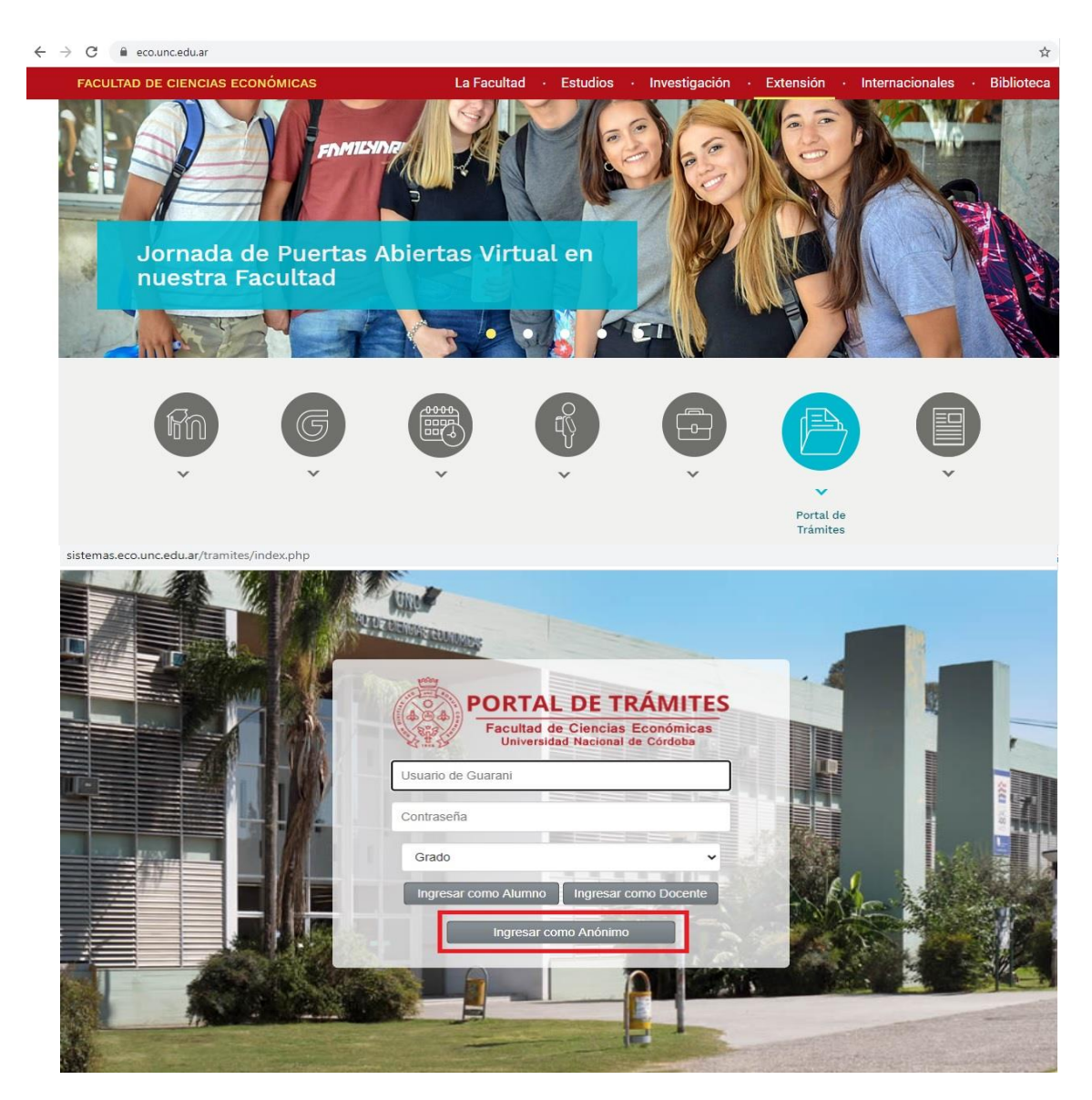

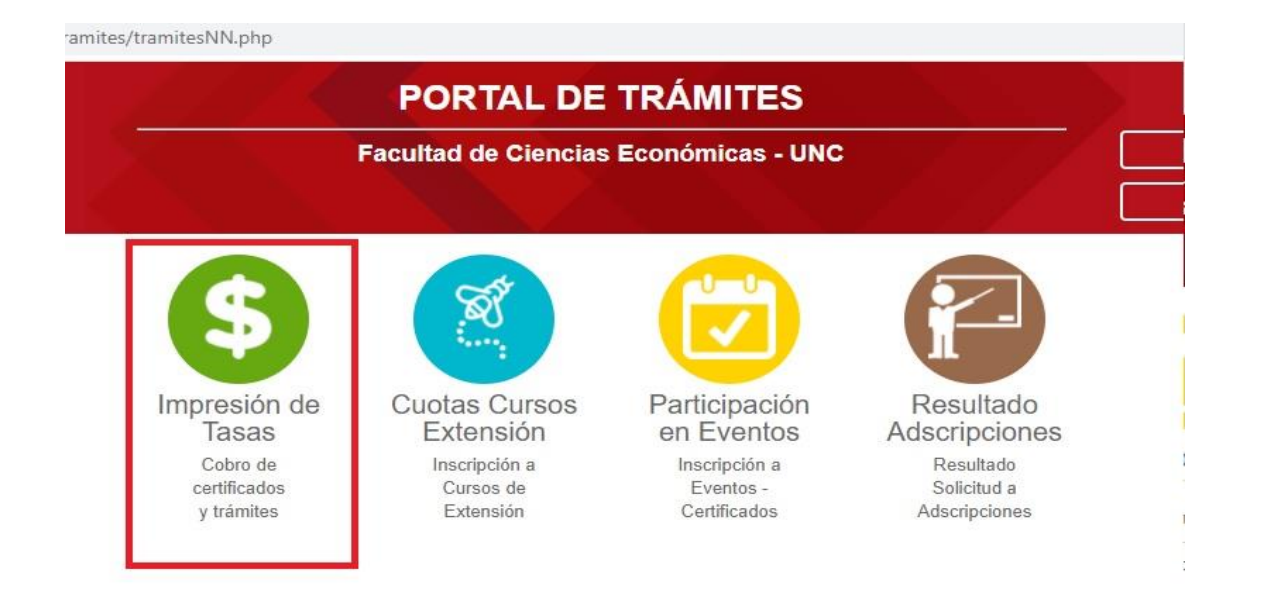

Previo a emitir los comprobantes de pago deberás **corroborar que tu número de DNI** este perfectamente cargado. De lo contrario no será posible registrar el pago a tu nombre y así proceder a tramitar tu inscripción.

Los cupones podrán ser abonados a través de cualquiera de los siguientes medios de pago:

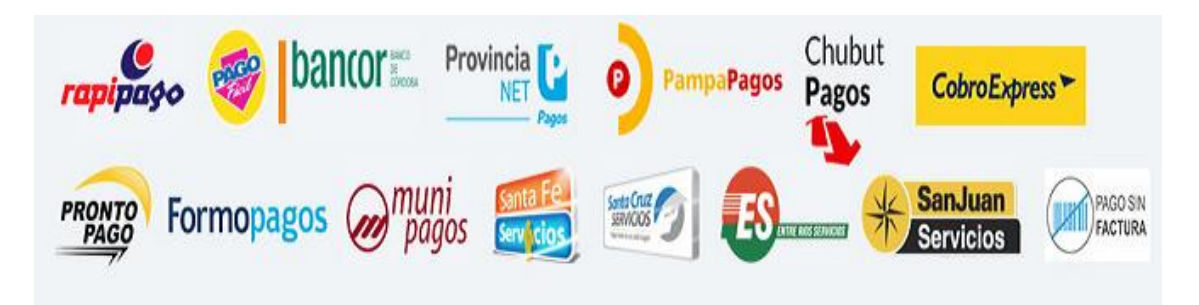

Dentro de las 48 hs hábiles de realizado el pago de la credencial **recibirás un correo electrónico** informando el estado de tu inscripción. En caso de no recibirlo, vencido el plazo, podrás realizar el reclamo enviando un correo a [ingresofce@eco.unc.edu.ar](mailto:ingresofce@eco.unc.edu.ar)

Si la documentación enviada no es correcta, recibirás un correo electrónico solicitando que sea corregida y nuevamente enviada en menos de 24 hs corridas. Desde el momento en que la información corregida ha sido reenviada te responderemos por la misma vía informándote el estado de tu inscripción.

**"La preinscripción no se finaliza hasta no recibir el mail de confirmación por parte de la Facultad que ya te encuentras inscripto".**

Si al completar la generación del usuario te aparece el siguiente cartel, dirigite al **punto II** de este instructivo que refiere a los alumnos que ya tienen usuarios de Gurani:

Ya sos alumno de la Institución. Si querés preinscribirte a una nueva Propuesta, ingresá mediante este link de autogestión y utilizá la operación Trámites » Preinscripción a Propuestas.

**Paso N°6:** Una vez recibido el mail de confirmación con el asunto "Ingreso CN 2021 FELICITACIONES!" deberás **generar un Usuario UNC**. Usuario UNC es la identidad universitaria, es decir, un identificador personal y único para cada miembro de nuestra comunidad, que te permitirá acceder de forma simple, por medio de la identidad universitaria, a los diferentes sistemas y servicios de la Universidad Nacional de Córdoba.

## **"Este usuario será necesario para que puedas cursar y rendir el Ciclo de Nivelación."**

Para generarlo debés ingresar a<https://usuarios.unc.edu.ar/> y seguir los pasos. Ante cualquier duda encontrarás un tutorial que te ayudará o podes comunicarte via correo electrónico a [usuarios.unc@economicas.unc.edu.ar](mailto:usuarios.unc@economicas.unc.edu.ar)

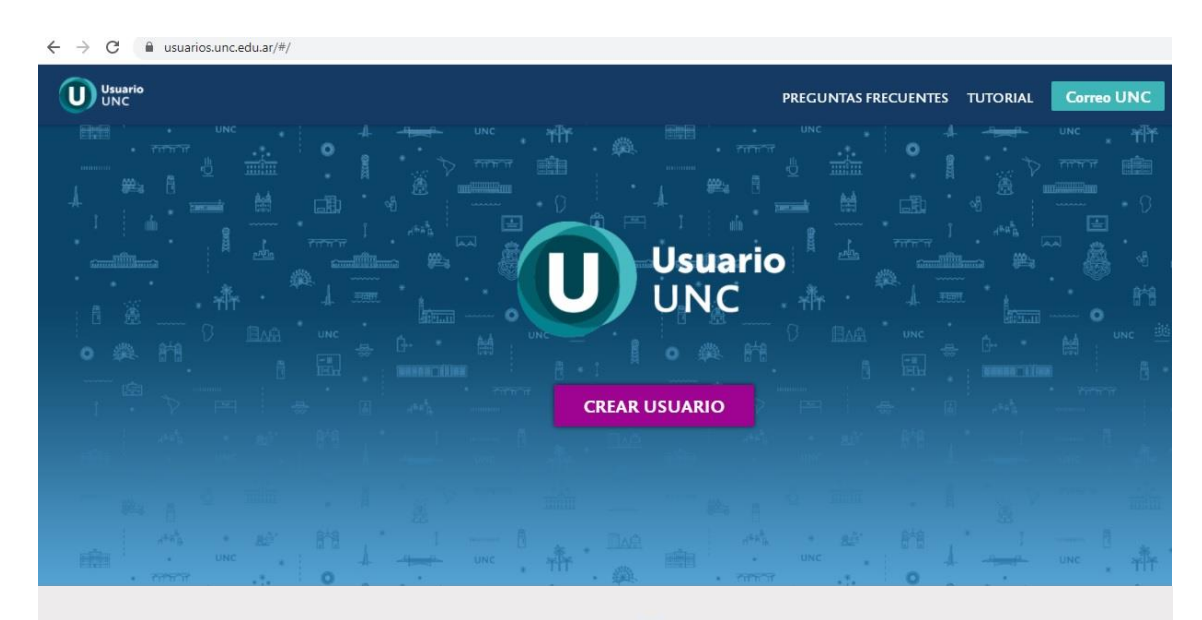

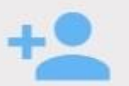

## ¿Cómo creo mi usuario UNC?

Para crear tu Usuario UNC hacé click en CREAR USUARIO y seguí los pasos, el proceso te va ha ir guiando hasta el final. Ante cualquier duda en la creación del usuario único consultá el Tutorial, preguntá en tu Despacho de Alumnos o al administrador de tu dependencia.

**II - ALUMNOS CON USUARIO DE GUARANI**

Si con anterioridad ya has realizado una inscripción a esta u otra Facultad de la UNC y por consiguiente ya posees un usuario de Guaraní registrado, deberás realizar el trámite de preinscripción desde tu Guaraní Autogestión<https://autogestion.guarani.unc.edu.ar/> , en la opción "trámites", "preinscripción a propuesta" y allí seleccionar la propuesta de "Ciencias Económicas"

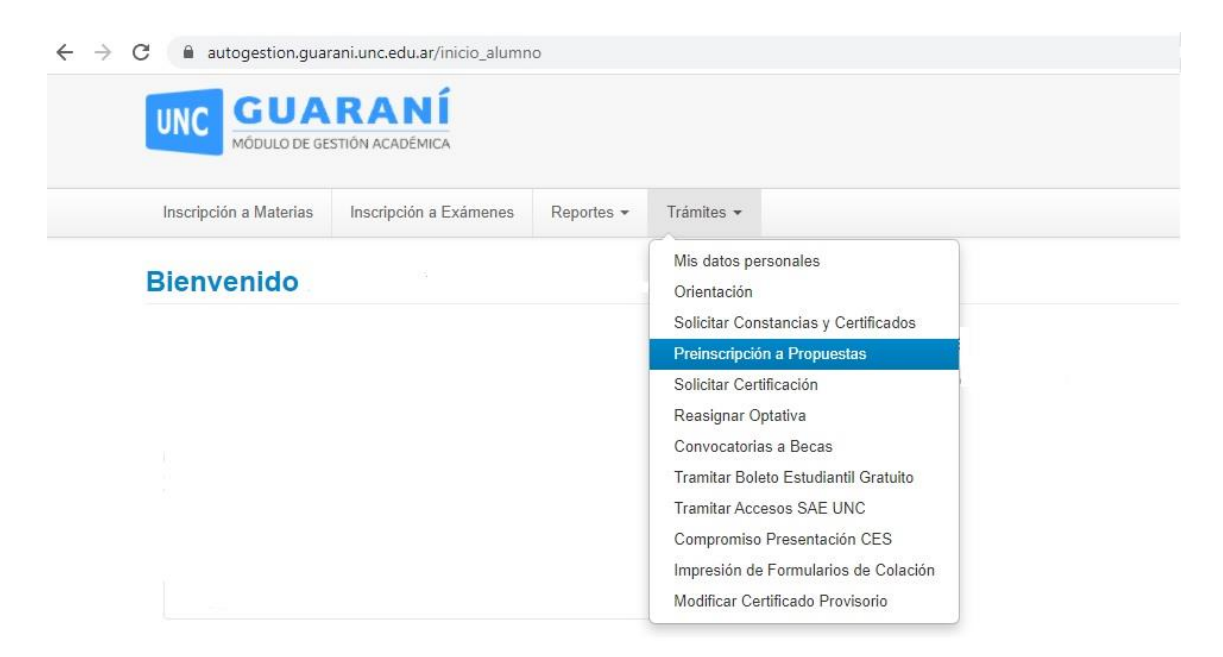

También deberás subir los archivos correspondientes al escaneo de una foto tuya y del DNI de ambas caras del mismo.

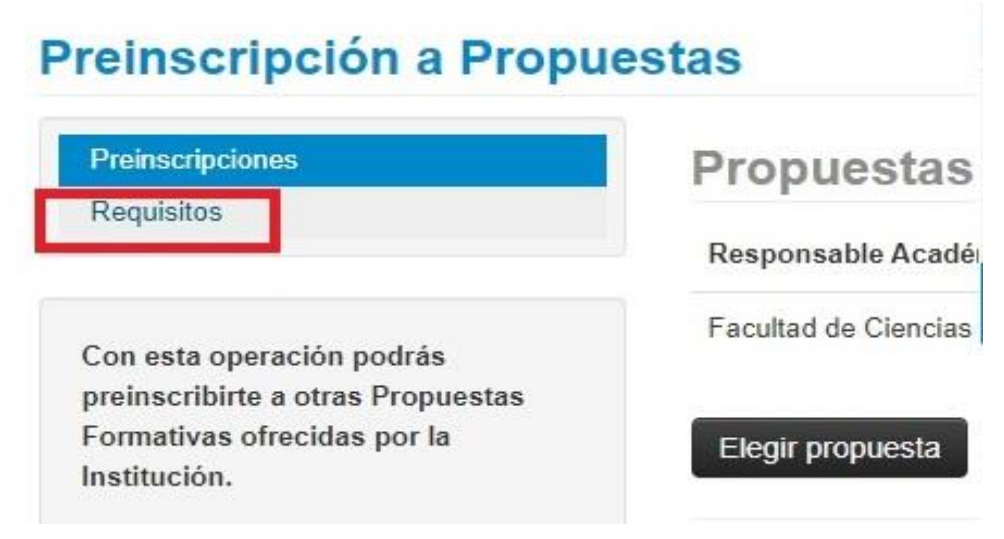

Luego de realizada la preinscripción a la propuesta, deberás ingresar al Portal de Trámites de la Facultad [\(https://sistemas.eco.unc.edu.ar/tramites/index.php\)](https://sistemas.eco.unc.edu.ar/tramites/index.php) y seguir el Paso N°5 de este instructivo para generar los comprobantes de pago.

Una vez abonado el cupón de pago de la credencial te estaremos informando por mail en un plazo de 48 hs. el estado de tu inscripción.

Si aun no tenés Usuario UNC dirigite al punto I, Paso N°6 de este instructivo para informarte como crearlo y registrarlo en Guarani.